# **BSquared in BSQUARE**

## Super Administrator Guide

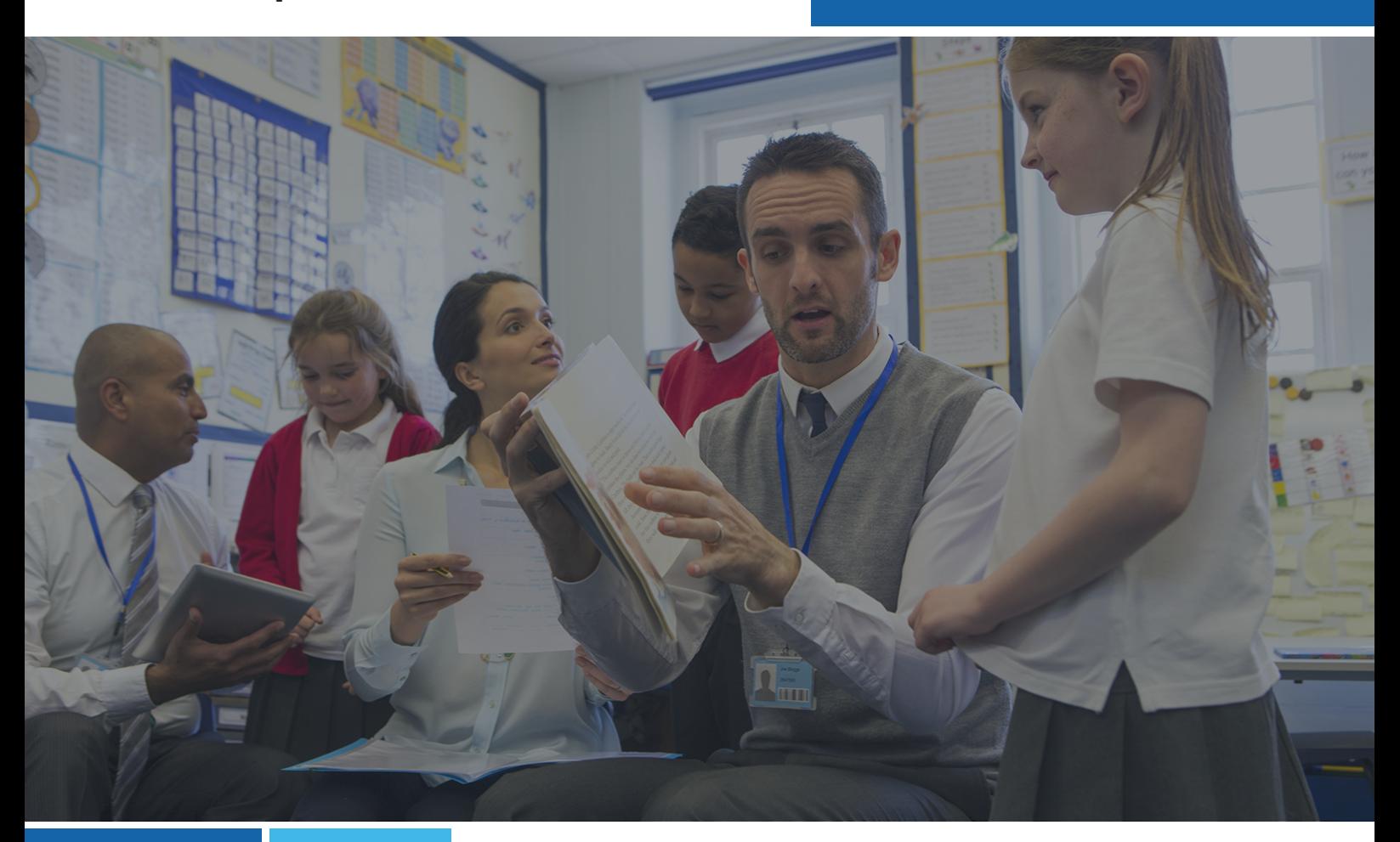

## **First steps guide to B Squared software**

January 2022

**BSquared Ltd**

**Address:** B Squared, 3 Meadows Business Park, Blackwater, Hampshire, GU17 9AB, UK

**Phone:** 01252 870 133 **Email:** hello@bsquared.co.uk

# **BSquared**

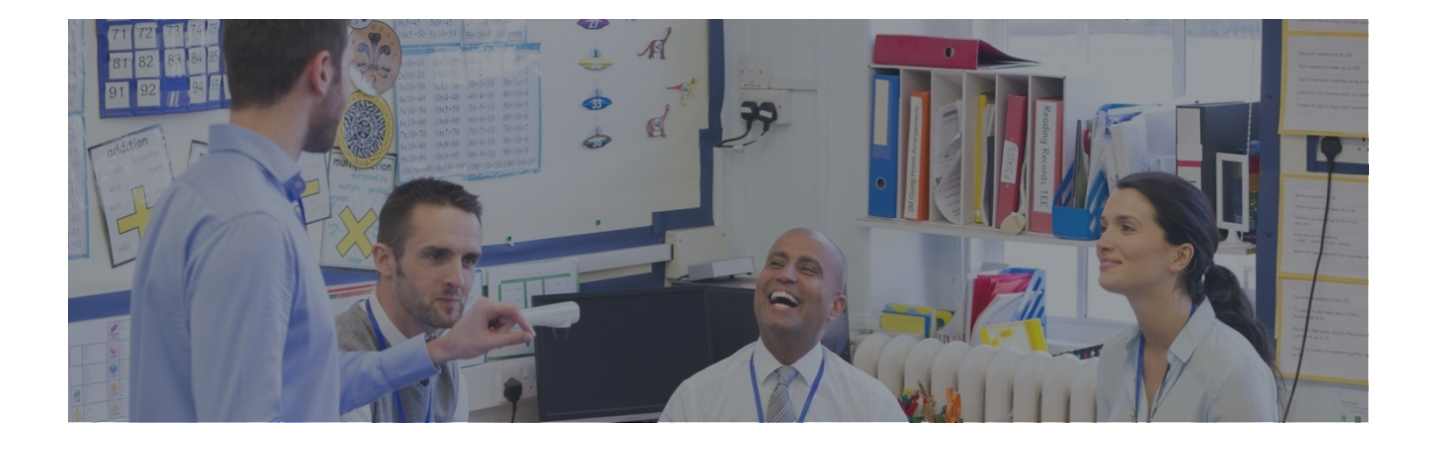

#### **Contents**

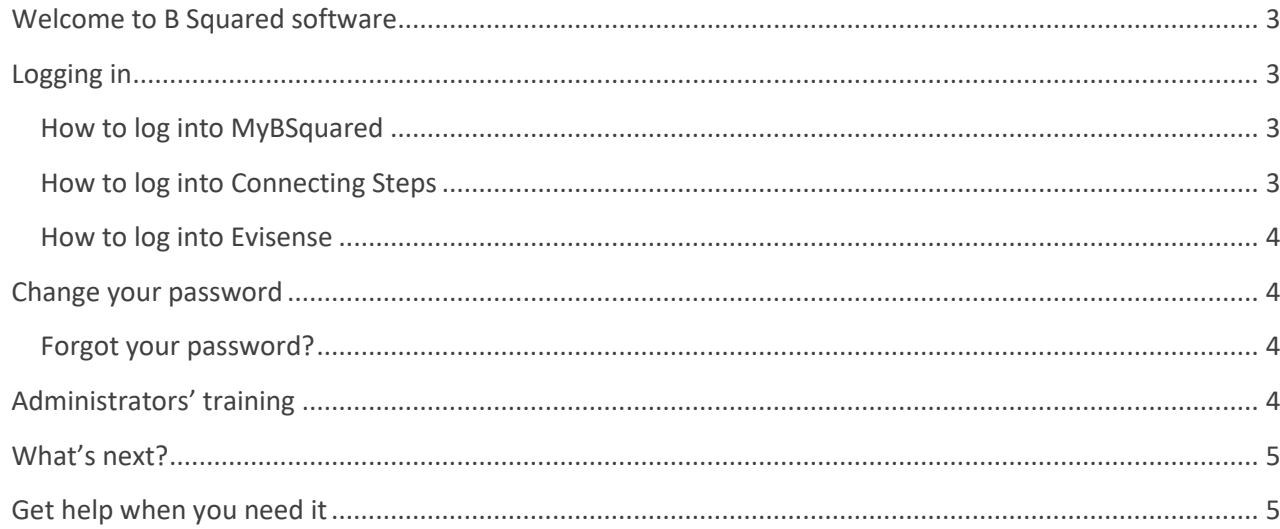

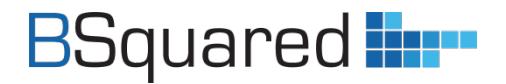

## <span id="page-2-0"></span>**Welcome to B Squared software**

There are 3 things a Super Administrator needs to know when starting to use B Squared's software:

- **1. Where to log in**
- **2. How to change your default password to something more secure**
- **3. Where to find our training courses and videos for administrators**

Then it's really all about getting familiar with the software, but don't worry there's plenty of online training and our support team are always happy to help.

Don't forget to **[visit our Welcome Page for Super Administrators](https://support.bsquared.co.uk/welcome-super-administrators/?utm_source=CS-V5-Onboarding&utm_medium=SA-Guide&utm_campaign=First-Steps)** to find everything you'll need to get started.

Here's a quick 'how to' on taking your first steps.

## <span id="page-2-1"></span>**Logging in**

#### <span id="page-2-2"></span>**How to log into MyBSquared**

MyBSquared is our administration portal that the Super Administrator will need to access to manage how your school uses B Squared software and to administer your account.

To log in to MyBSquared, either

- 1. Visit <https://uk.bsquared.cloud/login> (or<https://au.bsquared.cloud/login> if you're in Australia or New Zealand) and log in with your Super Administrator account details *OR*
- 2. Log in to Connecting Steps at<https://uk.connectingsteps.com/> (or<https://au.connectingsteps.com/> if you're in Australia or New Zealand) and click on the MyBSquared logo (located top right of the main screen)

#### <span id="page-2-3"></span>**How to log into Connecting Steps**

Connecting Steps V5 is the latest version of our assessment software that you and your staff will use to assess pupil progress.

- 1. Visit<https://uk.connectingsteps.com/> (o[r https://au.connectingsteps.com/](https://au.connectingsteps.com/) if you're in Australia or New Zealand)
- 2. Enter your email address and password
- 3. Click 'Sign In'

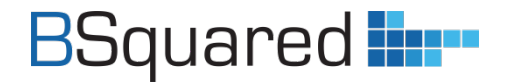

#### <span id="page-3-0"></span>**How to log into Evisense**

Evisense is our evidence management software that you and your staff will use to capture photo and video evidence of learning, demonstrate progress and share securely with parents.

- 1. Visit<https://uk.evisense.com/> (or<https://au.evisense.com/> if you're in Australia or New Zealand)
- 2. Enter your email address & password
- 3. Click 'Login'

## <span id="page-3-1"></span>**Change your password**

When you first attempt to log in you will be prompted to change your default password "changeme" to something more secure.

**Note:** A password must be a minimum of 10 characters and include AT LEAST 3 of the following types of character - lowercase, uppercase, number or special character.

**Note:** \*Your login email address is case sensitive and MUST be typed in lower case\*.

#### <span id="page-3-2"></span>**Forgot your password?**

It happens, don't worry, just click on the 'Forgot Password' link in the login screen and you will be sent an email with a link to reset your password.

### <span id="page-3-3"></span>**Administrators' training**

**Visit our Welcome Page for Super Administrators: [https://support.bsquared.co.uk/welcome-super-administrators](https://support.bsquared.co.uk/welcome-super-administrators/?utm_source=CS-V5-Onboarding&utm_medium=SA-Guide&utm_campaign=First-Steps)**

**Complete our FREE online training courses for Administrators: [https://support.bsquared.co.uk/training](https://support.bsquared.co.uk/training/?utm_source=CS-V5-Onboarding&utm_medium=SA-Guide&utm_campaign=First-Steps)**

**Watch our FREE online training videos for Administrators: [https://support.bsquared.co.uk/my-bsquared/category/video-guides](https://support.bsquared.co.uk/my-bsquared/category/video-guides?utm_source=CS-V5-Onboarding&utm_medium=SA-Guide&utm_campaign=First-Steps)**

**The knowledgebase on our support website has a dedicated Super Administrators' section full of instructions and tips to help you get up to speed quickly: [https://support.bsquared.co.uk/my-bsquared](https://support.bsquared.co.uk/my-bsquared?utm_source=CS-V5-Onboarding&utm_medium=SA-Guide&utm_campaign=First-Steps)**

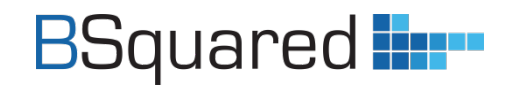

## <span id="page-4-0"></span>**What's next?**

Look at our Super Administrators' guide *[Getting](https://support.bsquared.co.uk/my-bsquared/super-administrator-guide-getting-ready-to-use-b-squared-software-in-your-school/?utm_source=SAGuide&utm_medium=SAOnboarding&utm_campaign=FirstSteps)  [ready to use B Squared software in your school](https://support.bsquared.co.uk/my-bsquared/super-administrator-guide-getting-ready-to-use-b-squared-software-in-your-school/?utm_source=SAGuide&utm_medium=SAOnboarding&utm_campaign=FirstSteps)* for instructions on setting up your students, groups and users, as well as your system settings.

## <span id="page-4-1"></span>**Get help when you need it**

- 1. **Click on the Help icon** in the bottom right of the software for MyBSquared and Evisense. Click the question mark in the bottom left in Connecting Steps for quick tips and to access the knowledgebase.
- 2. **Search the MyBSquared support site**  [https://support.bsquared.co.uk](https://support.bsquared.co.uk/)
- 3. **Email** [support@bsquared.co.uk](mailto:support@bsquared.co.uk)
- 4. **Call** 01252 870133 (Option 2 for support)

Find this guide online: [https://support.bsquared.co.uk/my-bsquared/super-administrator-guide-first-steps](https://support.bsquared.co.uk/my-bsquared/super-administrator-guide-first-steps/?utm_source=SAGuide&utm_medium=SAOnboarding&utm_campaign=FirstSteps)

## **Need more help?**

**Contact our Support Team**

W. [https://support.bsquared.co.uk/|](https://support.bsquared.co.uk/) E. support@bsquared.co.uk| T. 01252 870133